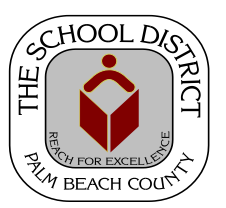

### CHARTER SCHOOL PEOPLESOFT JOB DATA PAGES: PERSONNEL ENTRY TIPS AND SAMPLES

*Palm Beach County School District—HRIM Team*

# General HR Processes

DIVISION OF HUMAN RESOURCES Compensation and Employee Information Services 3300 Forest Hill Blvd., Suite A-152 West Palm Beach, FL 33406

### **TABLE OF CONTENTS**

#### PeopleSoft Personnel Entry and Job Data pages

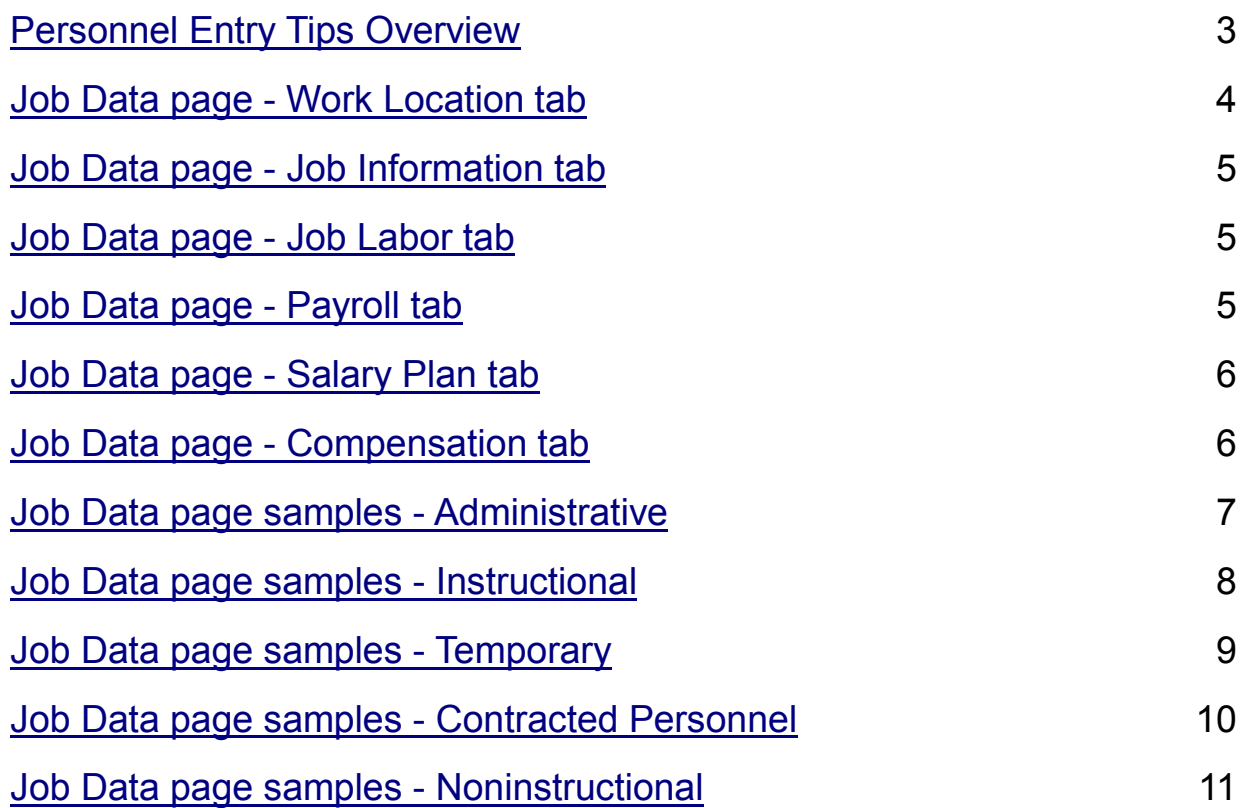

The PeopleSoft pages contain many fields.

Only fill in the fields mentioned in this manual.

Filling in additional fields may cause errors.

### PeopleSoft Personnel Entry Tips

<span id="page-2-0"></span>PeopleSoft Job Data pages contain all the pertinent information regarding an employee's job. In order to have an accurate view of the job information, the page fields must be filled out correctly. Included in this guide, are tips for PeopleSoft Personnel entry and some sample job pages that will display the type of information that is common to specific types of jobs. As there are many types of jobs and scenarios, only a few will be included. If you have a question regarding information in a Job Data page for a new or existing employee, please email your question to [HRIM@palmbeachschools.org.](mailto:HRIM@palmbeachschools.org) One of the HRIM team will respond with an answer.

#### **Personnel job information is entered into PeopleSoft via the methods below:**

- 1) **Add Employment Instance**  This method is used for NEW HIRES to your school. OR if an existing employee gets a secondary job at your school. (Instructions for this method can be found in the *How to Enter New Employees* manual) *Note: This method is not to be used for job changes to an existing employee at your school.*
- 2) **Add a Row in Job Data**  This method is used for job changes to an existing job for an employee. Some examples are: Pay rate changes; Hourly changes (such as Part-time to Full-time); job changes (such as a 3rd grade teacher moving to 4th grade); or Substitute moving to a Full-time regular teacher.\* (Please note - Any substitutes moving to a regular teaching position MUST be cleared by the District's Certification Department first). (Instructions for this method can be found in the *How to Maintain Employee Information* manual)

#### *DETAILED INSTRUCTIONS FOR THE ABOVE CAN BE FOUND IN THE APPROPRIATE MANUALS LISTED ON THE CHARTER SCHOOL WEBSITE UNDER RESOURCES/ PEOPLESOFT.*

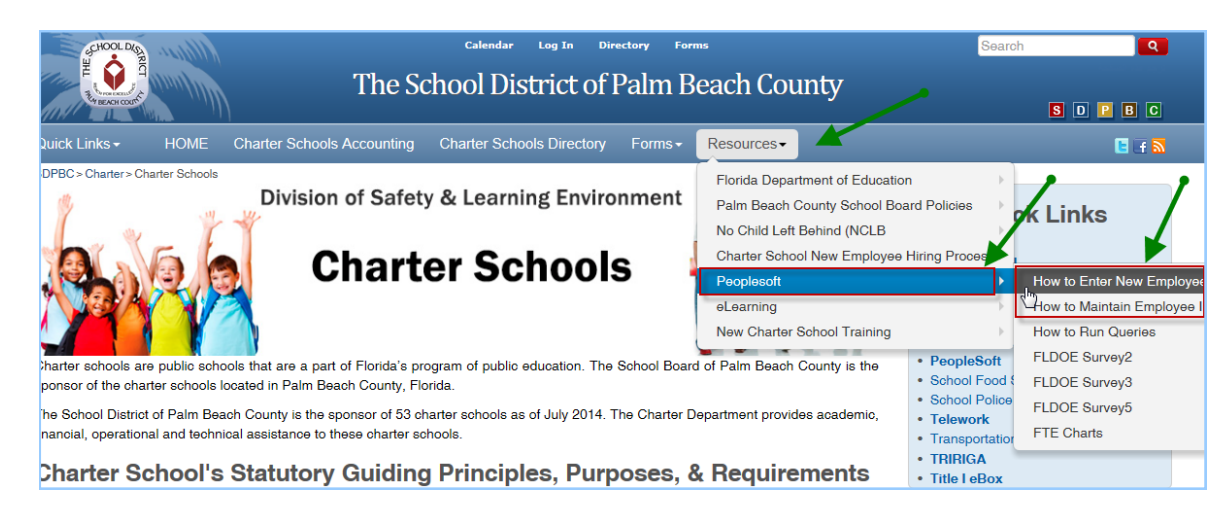

CHARTER SCHOOL WEBSITE: [www.palmbeachschools.org/charter](http://www.palmbeachschools.org/charter/)

## Job Data "tab" pages

<span id="page-3-0"></span>This section will include Personnel Entry tips for each Job Data tab page.

#### **Work Location tab:**

#### **Effective Date**

The date of the employee's first work day at your school.

#### **Job Indicator**

#### *Primary*

Employee is new to your school or was rehired to your school

#### *Secondary*

Employee is given a second job at your school

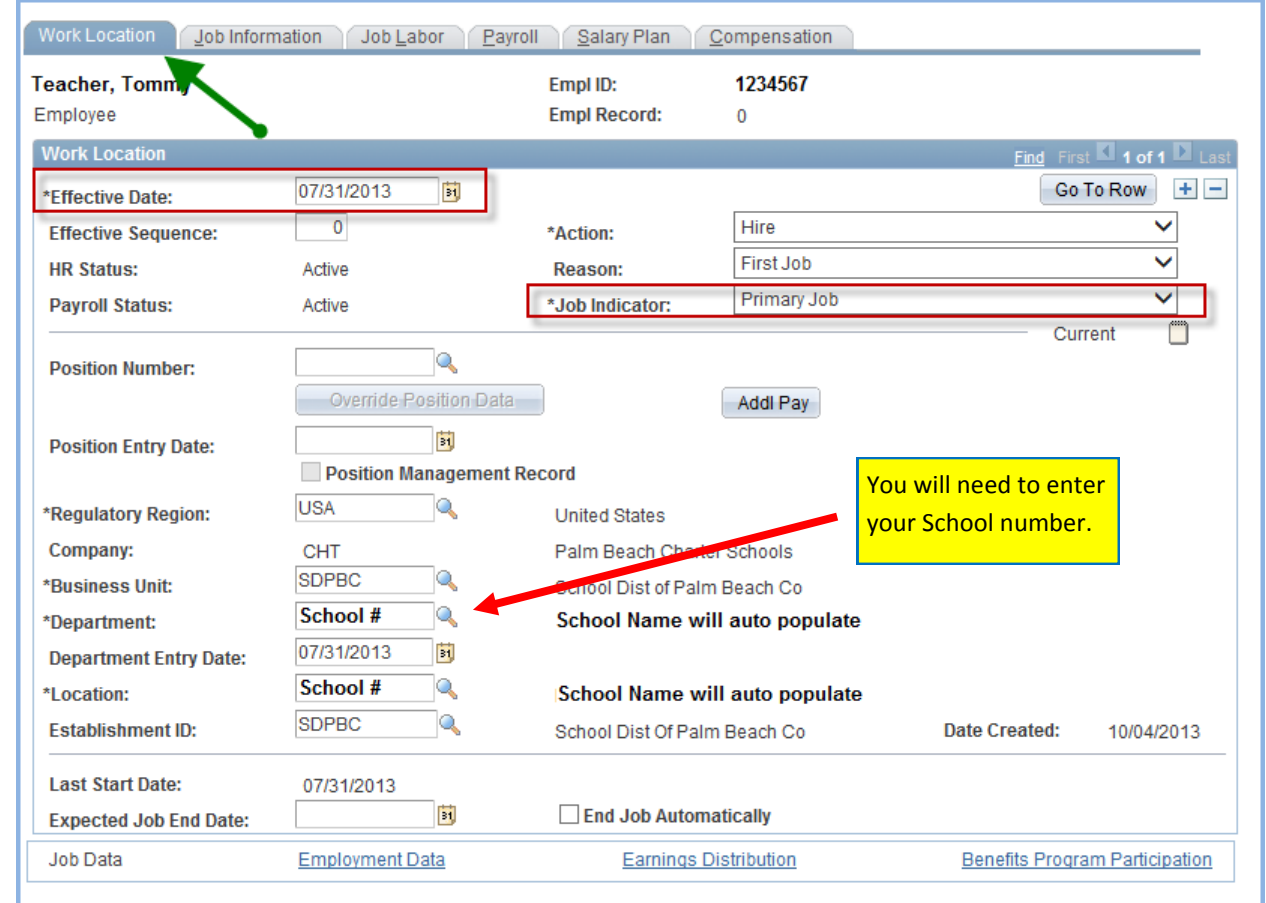

#### <span id="page-4-0"></span>**Job Information tab:**

Please note the following are the **ONLY** acceptable combinations for the Regular/Temp, Full/ Part, Standard Hours, Work Period, and FTE fields. (Samples pages can be found in the next section of this guide).

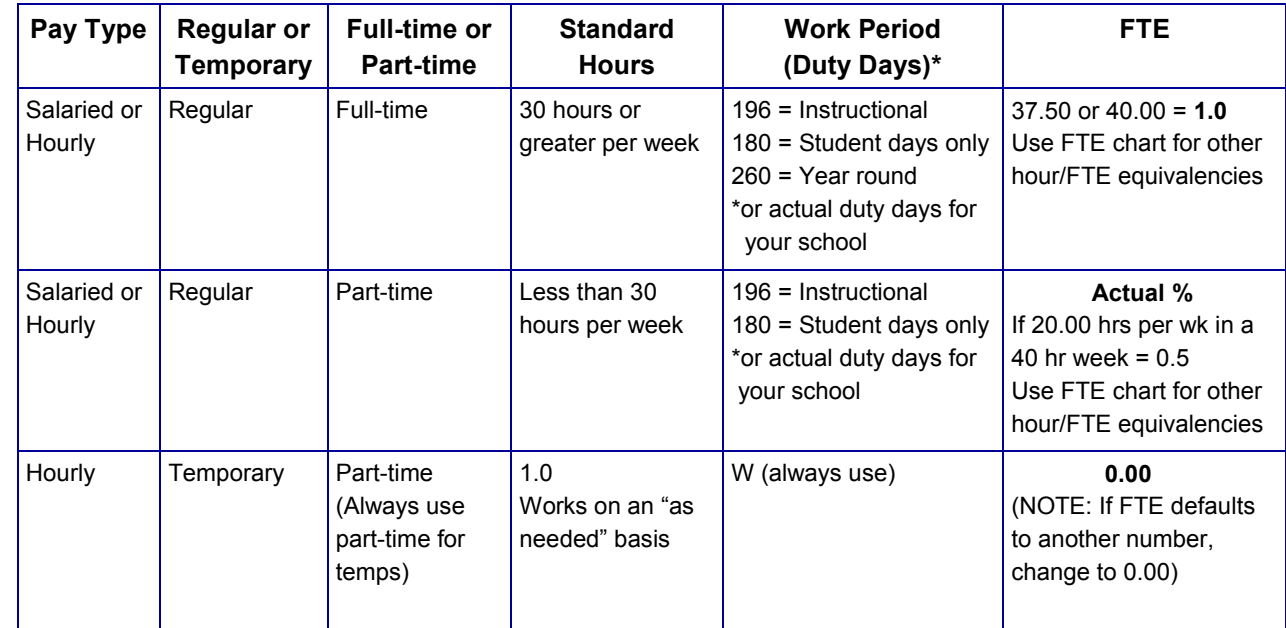

**Job Labor tab:** Always remove the Union Code information.

#### **Payroll tab:**

**Employee Type: H** for Hourly\*

**Pay Group: NON** in ALL cases **S** for Salaried\*

\*NOTE: The use of Salaried/Hourly must be consistent throughout the employee's job pages.

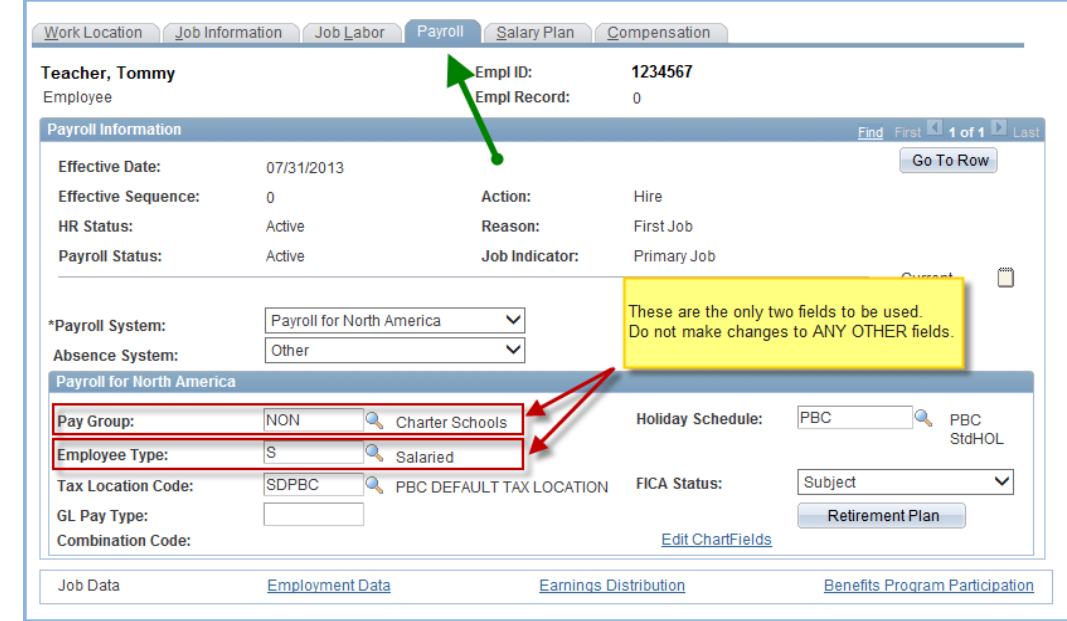

#### <span id="page-5-0"></span>**Salary Plan tab:**

#### **Salary Administration Plan: CHSL** for Salaried\*

### **CHHR** for Hourly\* **Grade:** "**01**" for all employees

*\*NOTE: The use of Salaried/Hourly must be consistent throughout the employee's job pages.*

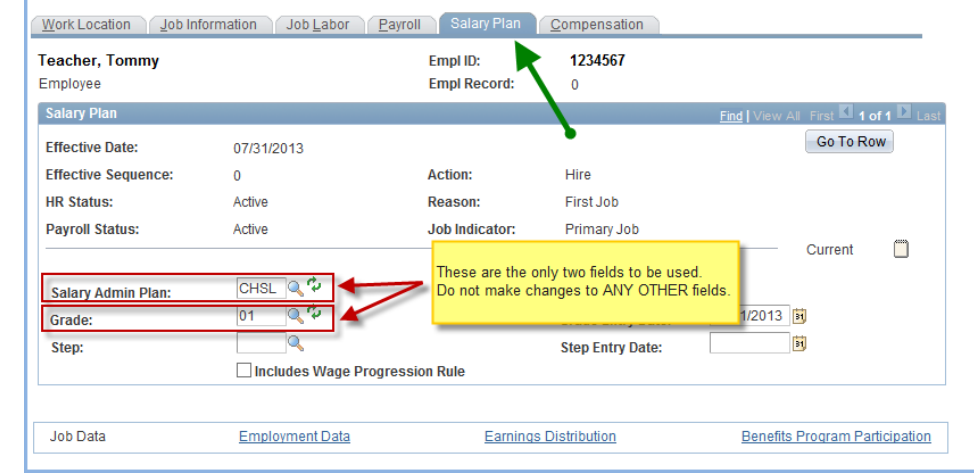

#### **Compensation tab:**

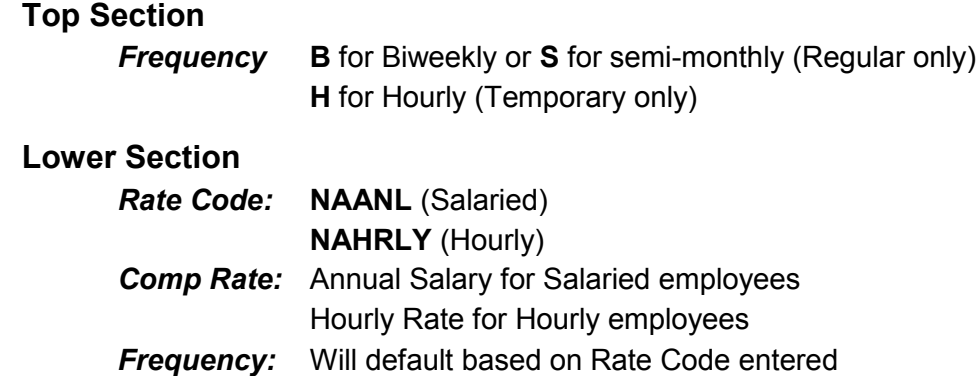

*NOTE: The use of Salaried/Hourly must be consistent throughout the employee's job pages.*

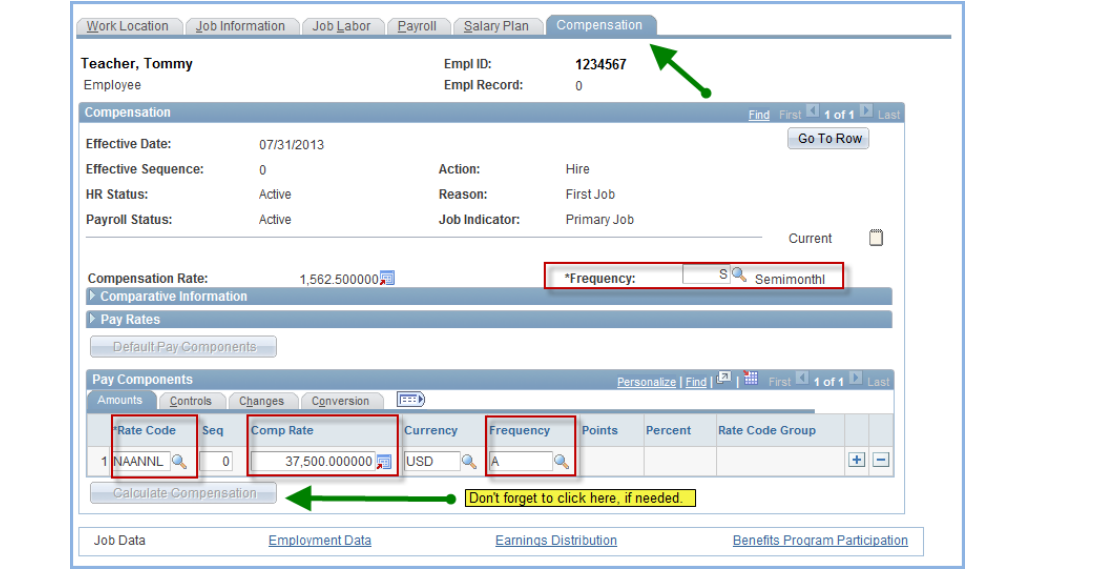

<span id="page-6-0"></span>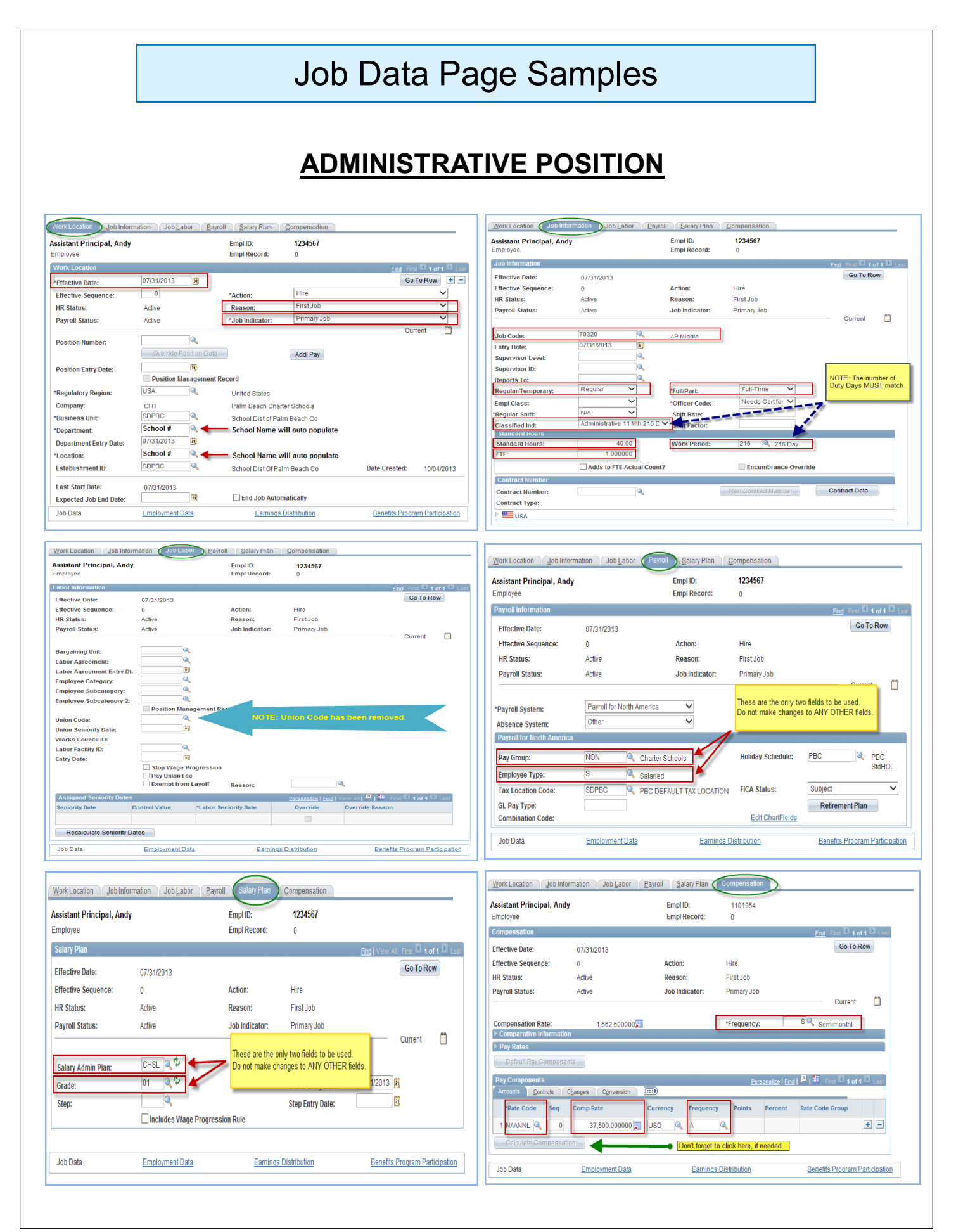

<span id="page-7-0"></span>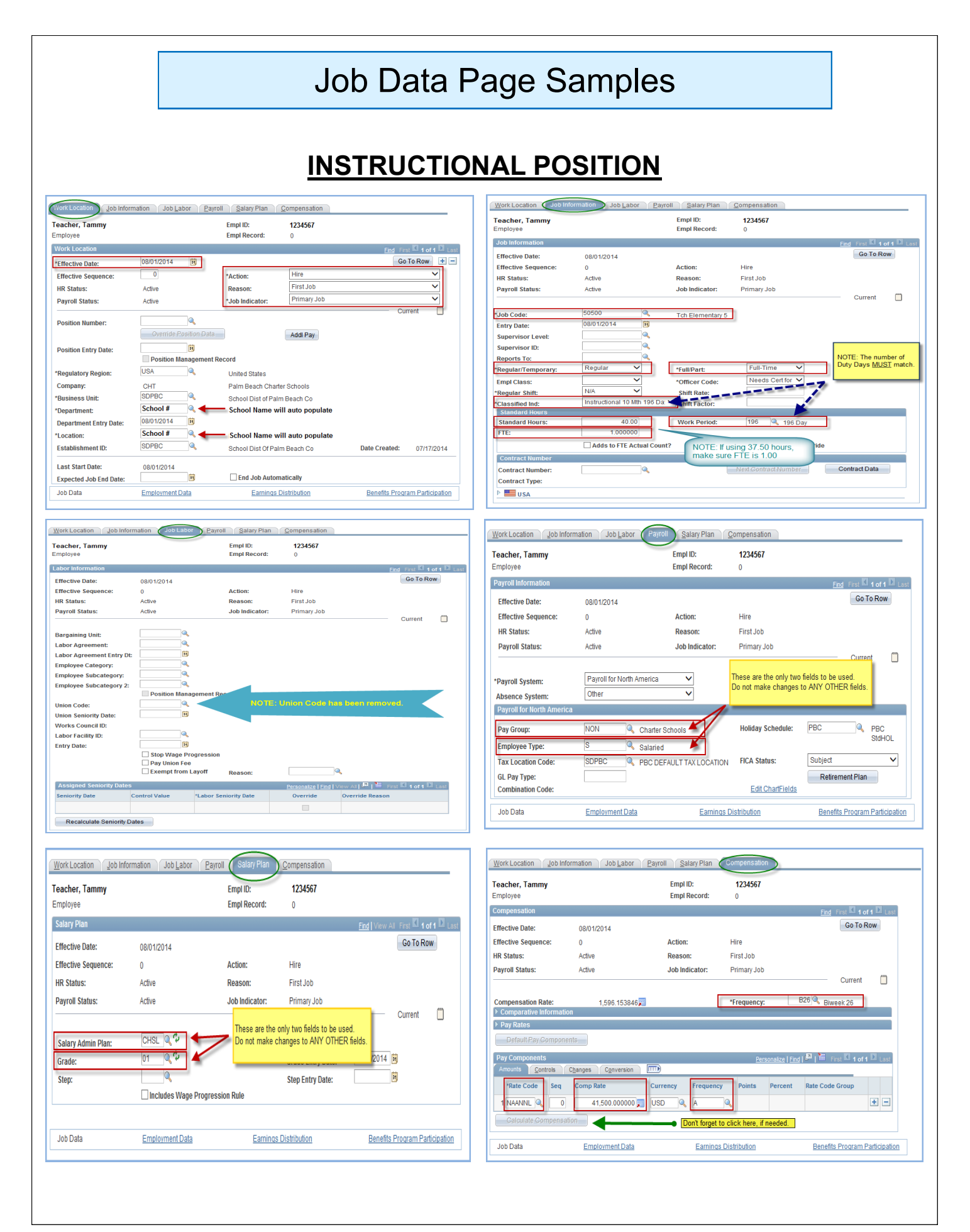

<span id="page-8-0"></span>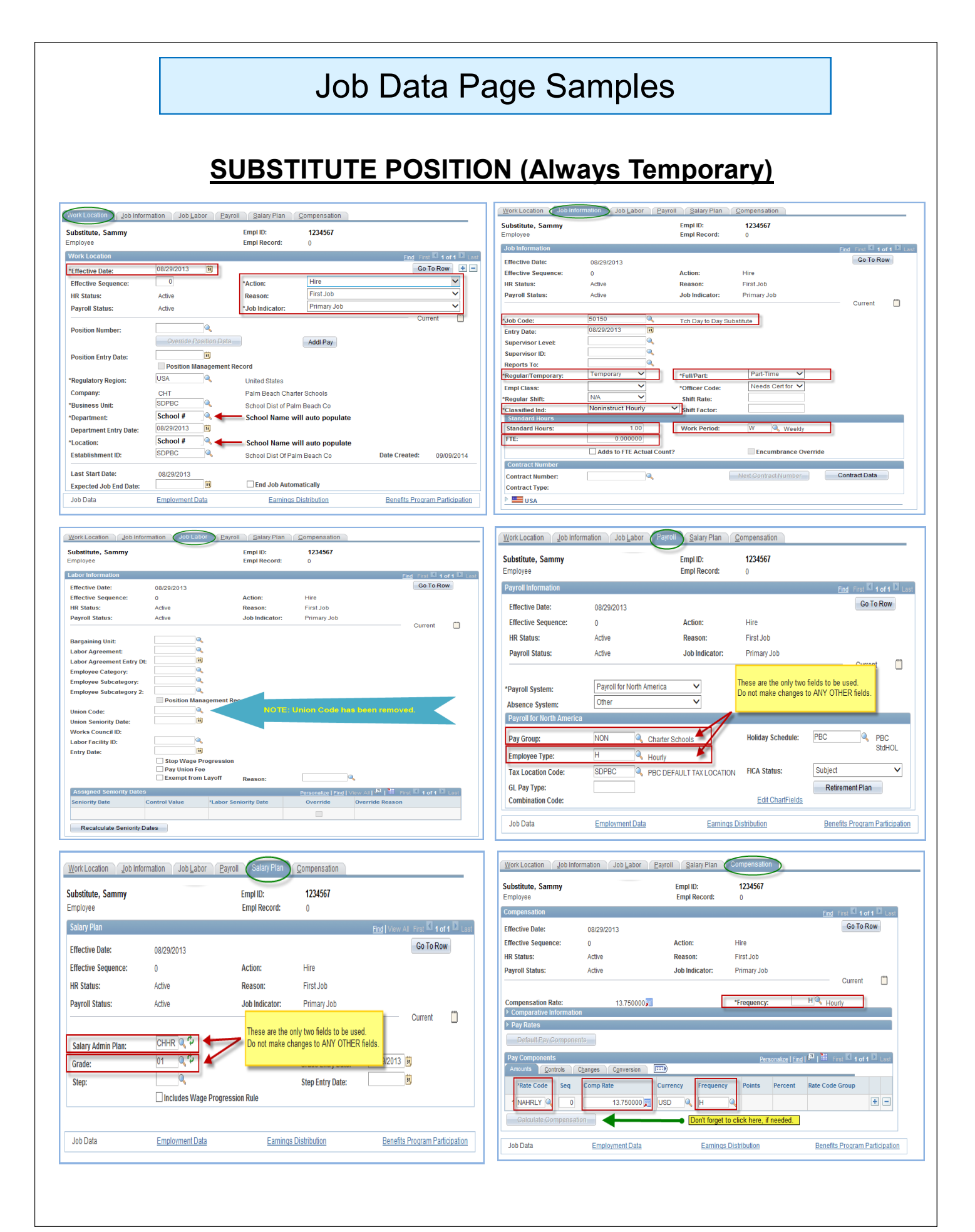

<span id="page-9-0"></span>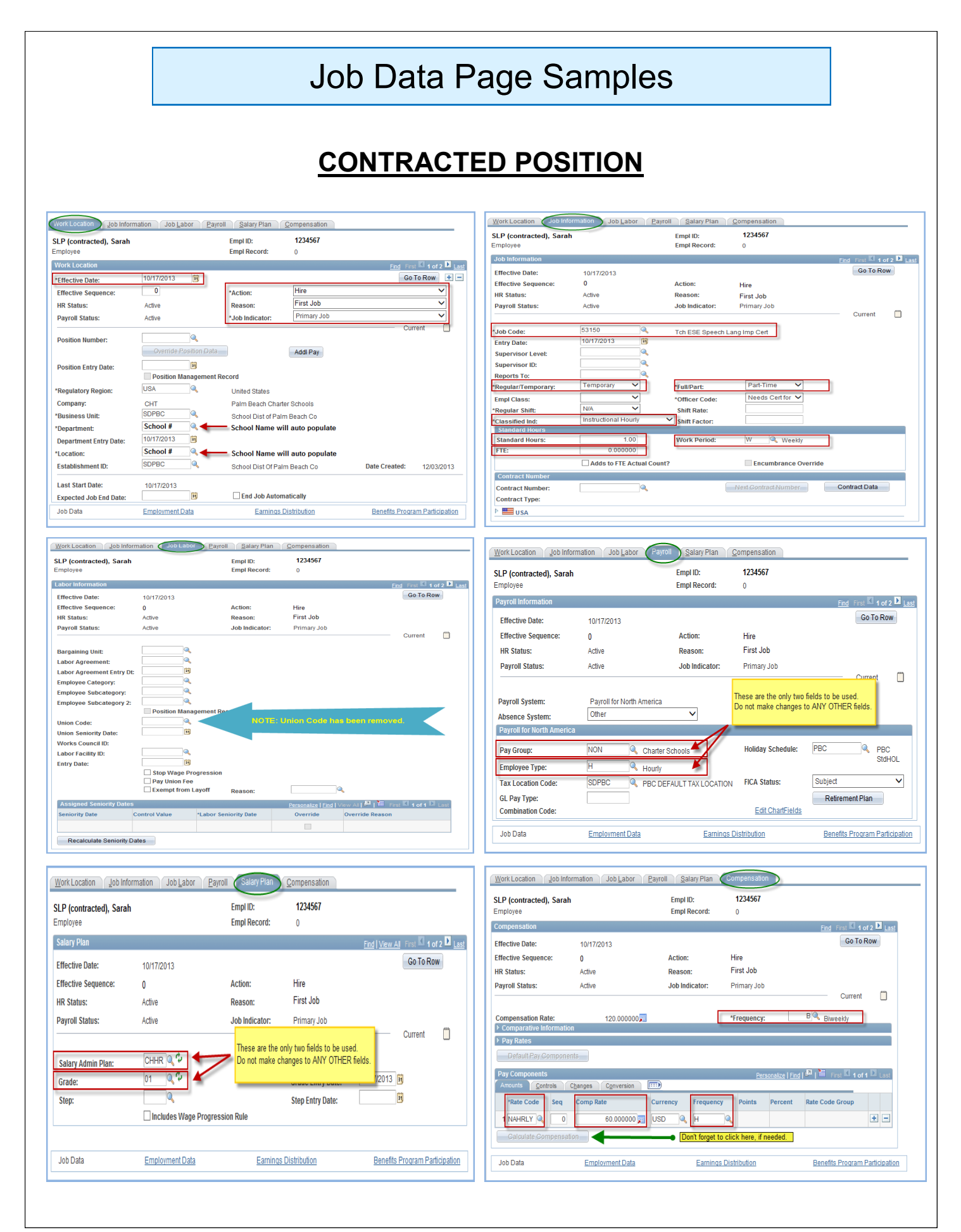

<span id="page-10-0"></span>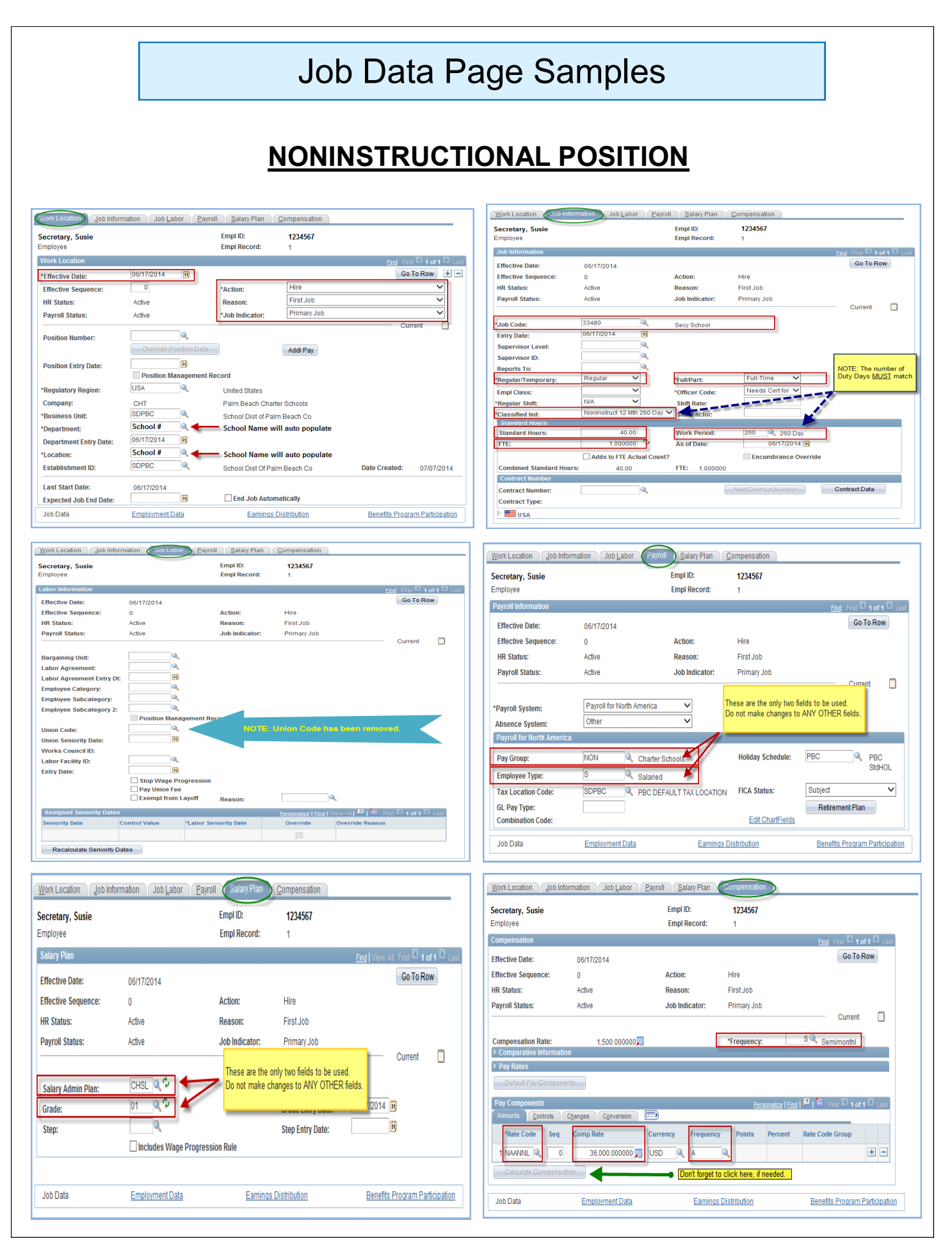